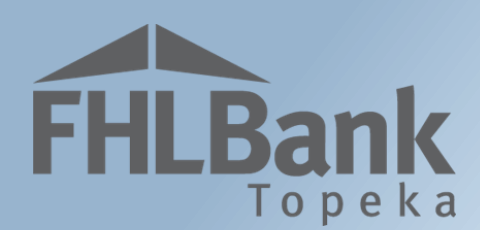

# **Semi-annual Progress Report**

# **AHP Online User Guide**

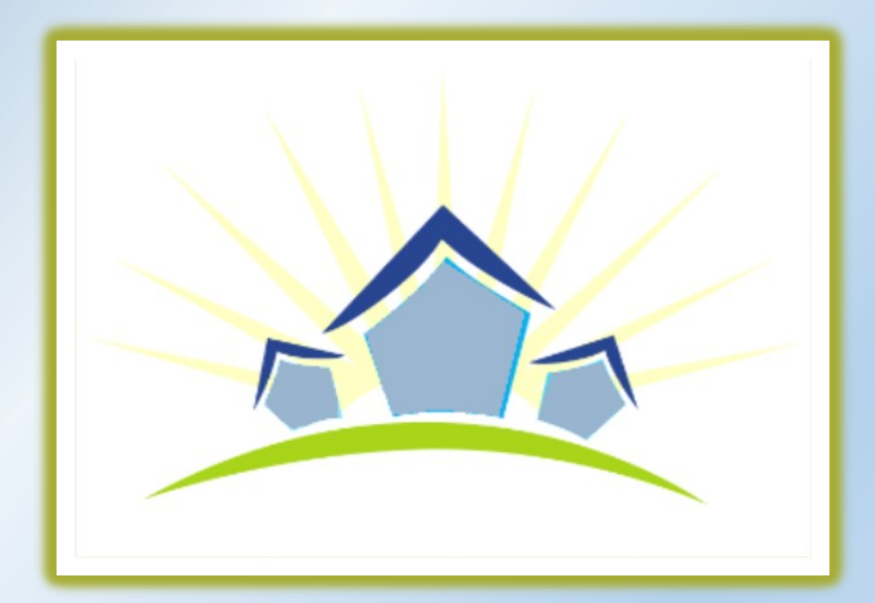

**Updated: March 27, 2020**

# **Table of Contents**

FHLBank

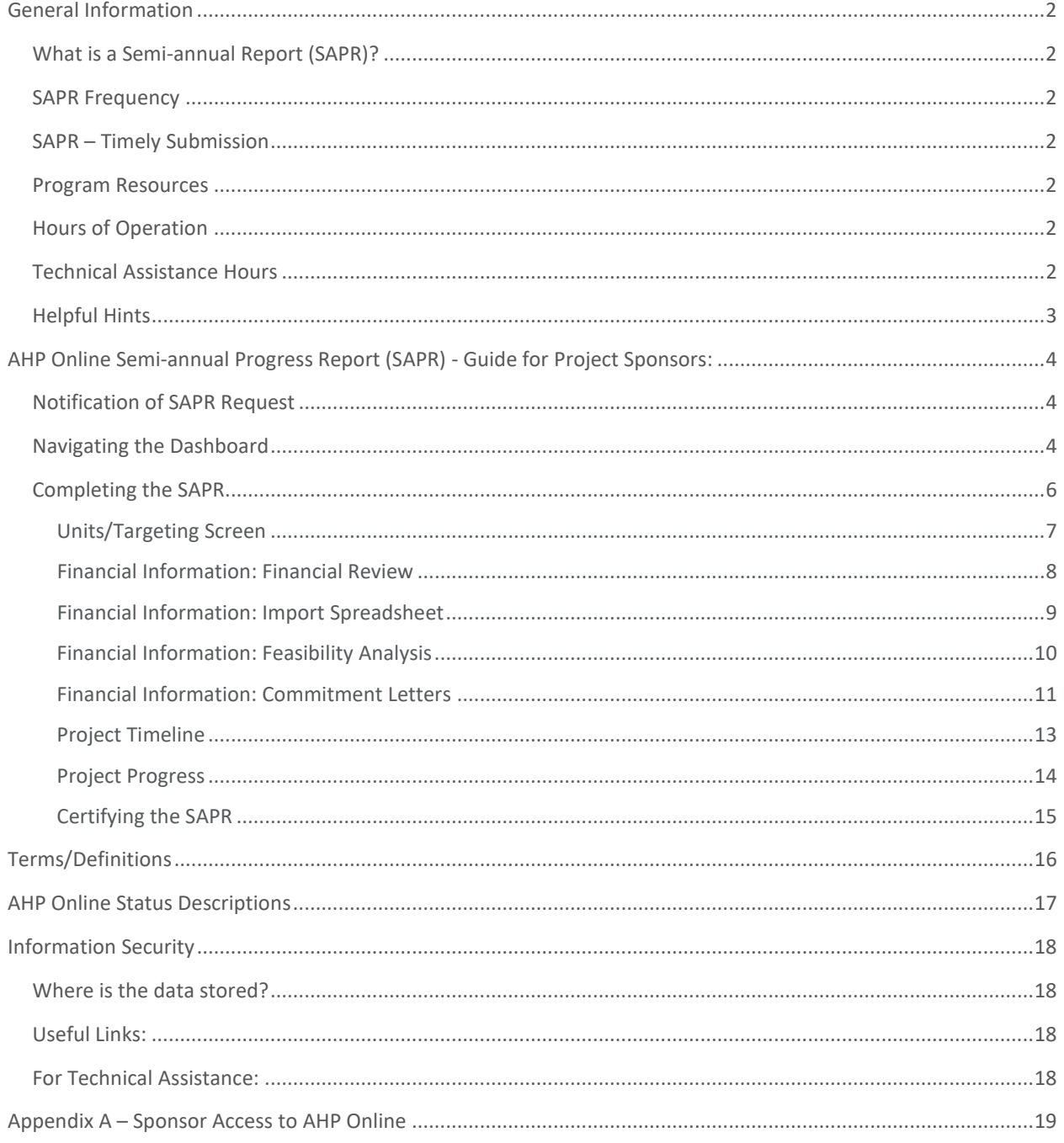

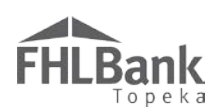

# <span id="page-2-0"></span>General Information

# <span id="page-2-1"></span>WHAT IS A SEMI-ANNUAL REPORT (SAPR)?

The SAPR process is used to determine whether a project is making satisfactory progress towards project start, use of funds, and project completion to meet requirements established in the AHP Regulations and FHLBank's AHP Implementation Plan.

## <span id="page-2-2"></span>SAPR FREQUENCY

FHLBank will request a SAPR at least twice per year until a project is complete. Notices emailed to the SAPR include the due date.

## <span id="page-2-3"></span>SAPR – TIMELY SUBMISSION

The notification email will include the date by which the SAPR must be certified and submitted by the Sponsor. Sponsors with past-due SAPRs may be restricted from certain Affordable Housing Program activities (i.e. receiving funding for pending disbursement requests for the project, submitting applications, etc.)

# **FYI**

FHLBank, at its discretion, may request a SAPR at any time until the project's physical completion. The due date will be determined by HCD.

*It is important to complete the SAPR in a timely manner. Once a SAPR has been requested, the project will be unable to do the following until the SAPR has been certified and submitted by the sponsor and approved by HCD:*

- Submit pending disbursement requests
- Create a new disbursement request

#### <span id="page-2-4"></span>PROGRAM RESOURCES

AHP Implementation Plan

Code of Federal Regulations (12 C.F.R. Part 1291)

#### <span id="page-2-5"></span>HOURS OF OPERATION

**AHP Online will be available between the hours of 6:30 a.m. to midnight (Central Time).** It will be offline for routine maintenance and updates between the hours of midnight and 6:30 a.m.

# <span id="page-2-6"></span>TECHNICAL ASSISTANCE HOURS

Housing and Community Development (HCD) will be available to provide technical assistance from 8:00 a.m. to 5:00 p.m. (Central Time) Monday through Friday, excluding bank holidays.

HCD's toll-free number is: 1.866.571.8155.

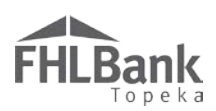

# <span id="page-3-0"></span>HELPFUL HINTS

- $\checkmark$  Use the links in this User Guide to navigate to specific sections, definitions of terms, etc.
- $\checkmark$  Users must be associated with a project as a contact in order to complete a SAPR.
- $\checkmark$  To navigate through the application, use the "<Previous" and ">Next" options at the bottom of the page. To avoid potential errors or loss of data, do not use the "Back" arrow at the top of your screen next to the browser bar.
- $\checkmark$  AHP Online will automatically log users off after 20 minutes of inactivity. Any non-input action, such as moving from screen to screen or saving a screen, are included in the definition of "inactivity."
- $\checkmark$  To clear the information entered on a page and start over, use the "Undo" feature.
- $\checkmark$  For optimal performance in AHP Online, FHLBank recommends using the most recent version of Internet Explorer.
- $\checkmark$  After an application is approved, consultants no longer have access through their company's login information. If a Sponsor wants a consultant to have access to AHP Online for a project, the Sponsor will need to approve the consultant as an authorized user for the Sponsor's account. The consultant will need to use a different username login for this account.
- $\checkmark$  Refer to The AHP website to obtain any documents required for SAPR.
- $\checkmark$  Always select "Save" before selecting "Next" to continue to the next page. **AHP Online does not retain unsaved data.**

## **FYI - Symbols**

- For helpful information, select the  $\Box$  on each screen.
- Fields with must be completed before the SAPR can be submitted.
- Fields with **\*** must be completed before the page can be saved.

#### **FYI – Uploading Documents**

- Only one file per upload box is allowed. If the upload includes multiple files/documents, save the documents as a ZIP file or as a single PDF file.
- AHP Online accepts the following file upload types: PDF, ZIP, DOC, DOCX, XLS, XLSX.
- The maximum file size for any single upload is 50 megabytes.

#### **FYI – Save Each Page**

To ensure you work has been saved, look for the message (shown below) after saving the page.

# **Information**

• Your changes have been saved to the system.

 $\checkmark$  The Feasibility Workbooks, if required at SAPR, include important and helpful instructions.

<span id="page-4-0"></span>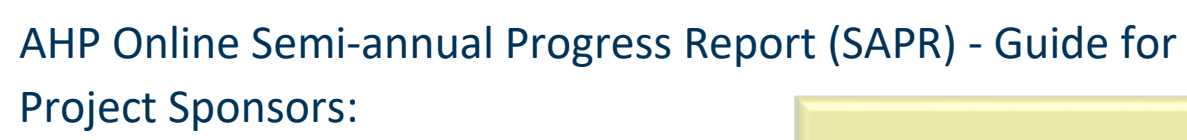

This section provides instructions for both Rental and Homeownership (Owner-occupied) Project types. Instructions that are applicable for a specific project type will be specifically identified.

# <span id="page-4-1"></span>NOTIFICATION OF SAPR REQUEST

**FYI**

Sponsors that have multiple approved but not completed projects will be required to complete a SAPR for each of those projects.

The lead sponsor contact will receive an email notification that a SAPR needs to be completed. To complete the SAPR, you will first need to log in to AHP Online.

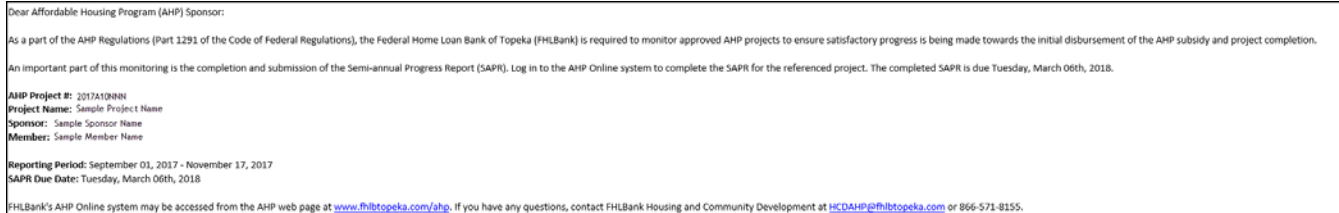

# <span id="page-4-2"></span>NAVIGATING THE DASHBOARD

After you have [logged in,](#page-18-4) you will be directed to your dashboard, also known as "My Projects." This screen will display all projects for that sponsor.

1. If the project for which the SAPR is required is displayed, select the project number, and skip to #3 (below). Otherwise, select the Funding Round of the project for which the SAPR has been requested, and then select "Search."

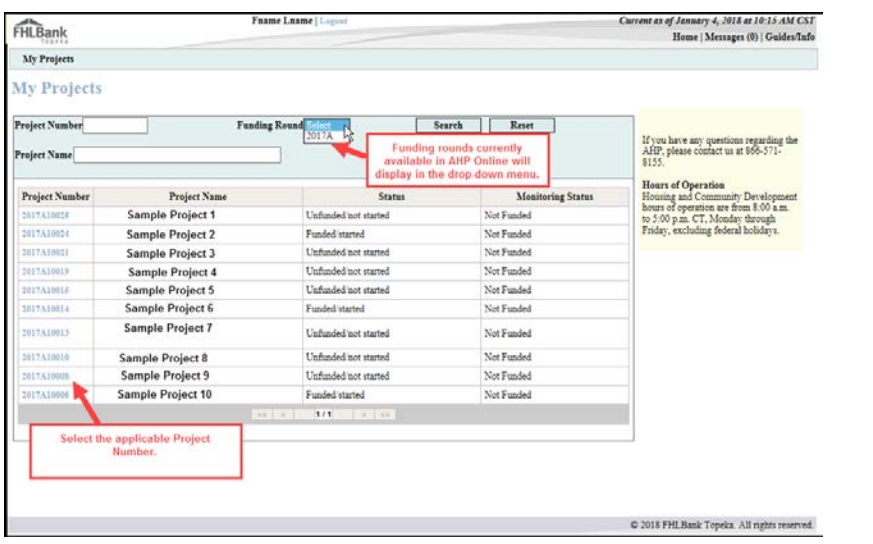

- 2. The projects for that funding round will display. Select the project number for which the SAPR has been requested.
- 3. You will be directed to the "Current Project Summary" screen.

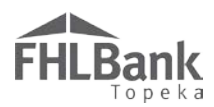

4. On the "Current Project Summary" screen, from the "Monitoring" drop-down menu, select "Semi-Annual Progress Reports."

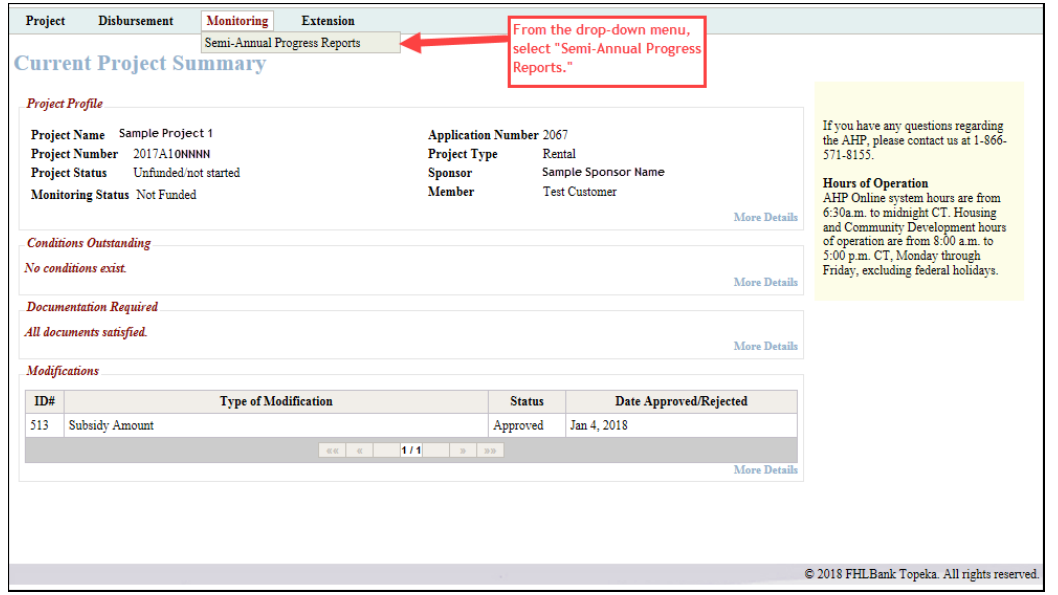

5. You will be directed to the "Semi-Annual Progress Reports" screen. In the "Current Semi-Annual Progress Report (SAPR) section, select "Edit" in the "Action" column for the Reporting Period indicated in the notification email.

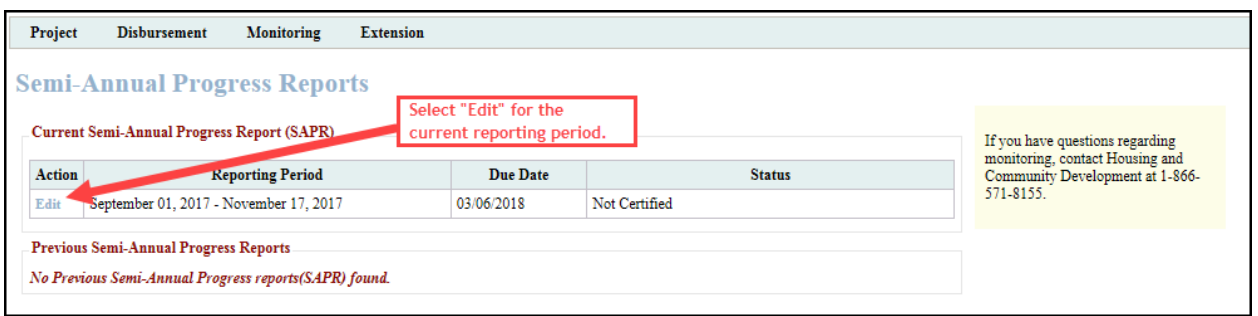

6. You will be directed to the "SAPR Home" screen.

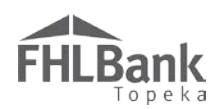

# <span id="page-6-0"></span>COMPLETING THE SAPR

Complete each screen of the SAPR with a status of "Not Visited" by selecting the associated sections. If you wish to withdraw the project, select "Project Progress."

# **Screen Statuses:**

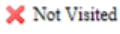

 $\blacktriangleright$  In Progress

 $\mathcal V$  Complete

<sup>1</sup> Modified by Community Investment staff

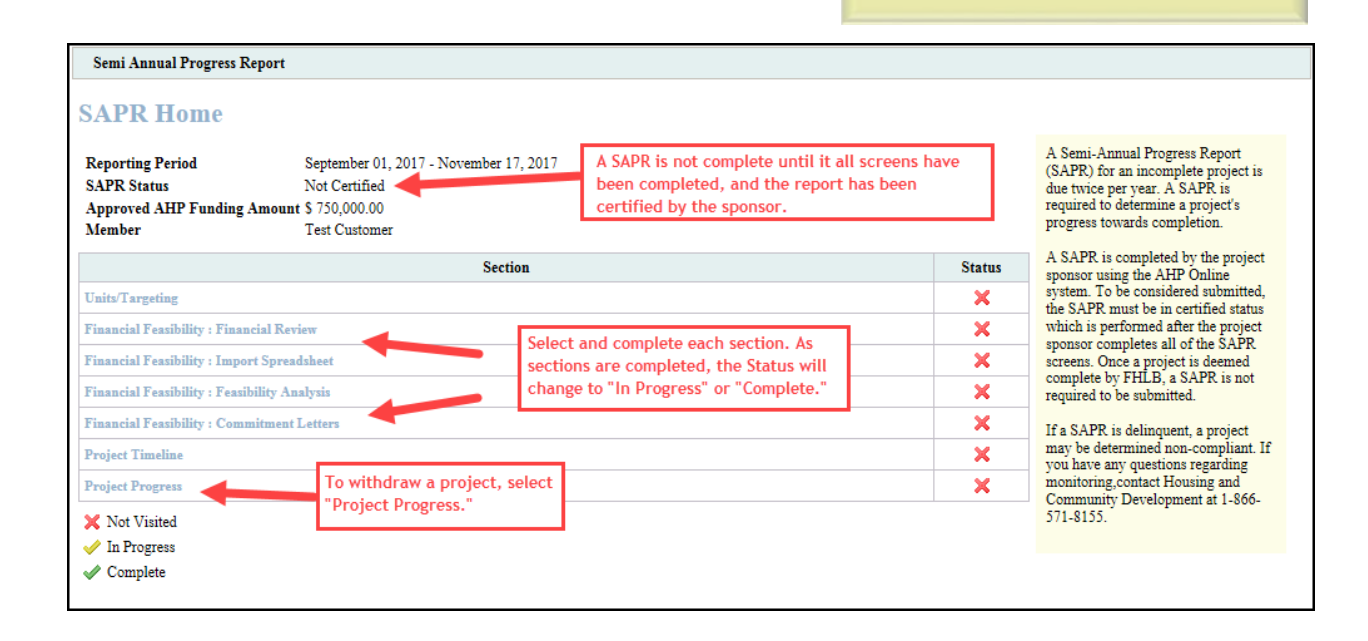

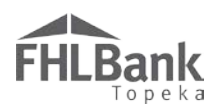

# <span id="page-7-0"></span>UNITS/TARGETING SCREEN

- 1. Units Enter the following:
	- Units Complete as of the date the SAPR is being completed. If there are not any units complete, enter "0."
	- Pending units (units not complete as of the date SAPR is being completed).

#### **Owner-occupied Projects:**

Units Complete in the Units section should equal the Total in the Targeting section.

- 2. Targeting Complete as follows:
	- Enter the total units occupied in each targeting category as of the date the SAPR is being completed. *Enter a "0" in each category for which no units are occupied.*
	- b. Select "Update" to save information entered.
- 3. Changes to Project Complete as follows:
	- a. Select "Yes" if there have been any changes to the project's commitments, location, etc. If "Yes," provide a description of those changes in the text box that displays. In addition, contact Housing and Community Development to discuss the impact of the changes on the project's score, eligibility, and other.
	- b. Select "No" if there have not been any changes to the project's commitments, location, etc.
- 4. Select "Save" and then "Next" to continue.

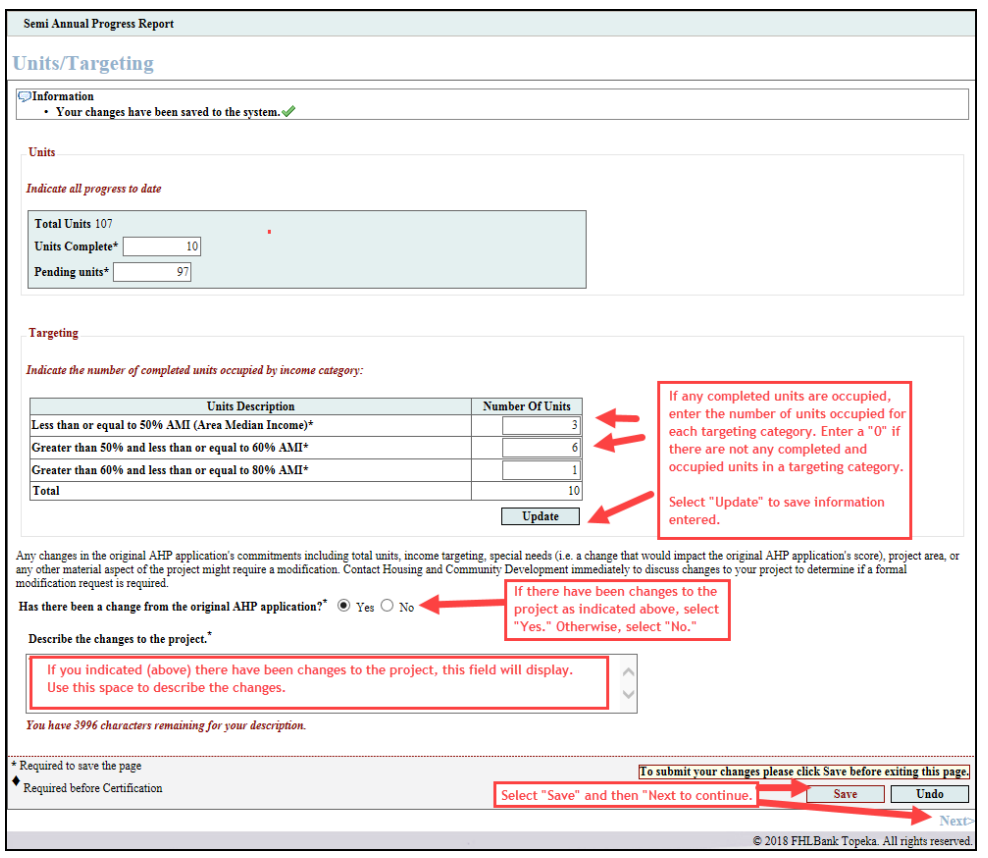

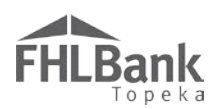

# <span id="page-8-0"></span>FINANCIAL INFORMATION: FINANCIAL REVIEW

- 1. If desired, review the last approved Feasibility Workbook, click in the "Uploaded File Info" box. Open or save the workbook.
- 2. Answer each of the questions. Depending on how each question is answered, a text box may display where you can enter an explanation.
- 3. Select "Save" and then "Next" to continue.

# **FYI**

FHLBank does not utilize most of the feasibility information included on this screen to conduct the feasibility review. Most of the analysis of project feasibility is completed outside of AHP Online.

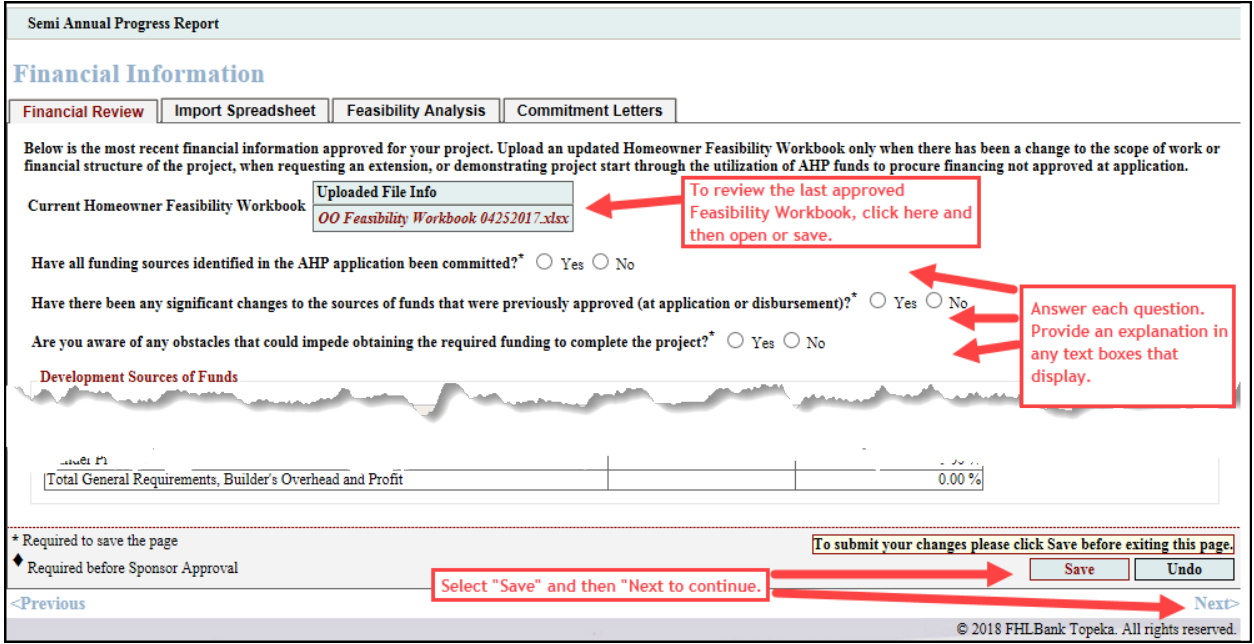

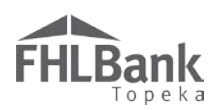

#### <span id="page-9-0"></span>FINANCIAL INFORMATION: IMPORT SPREADSHEET

It is extremely rare that a new Feasibility Workbook will be required with the SAPR. If you believe the project meets any of the conditions listed (below), contact HCD to discuss before uploading a new Feasibility Workbook. **DO NOT** upload a new Feasibility Workbook before contacting HCD.

- 1. If you have completed an updated Feasibility Workbook, answer "Yes." Otherwise, select "No" and continue to #2 (below). If "Yes" is selected, an upload box will display. *Contact HCD if the project meets any of the following circumstances*:
	- There has been a change to the project's scope of work;
	- \* There has been a change to the project's financial structure;
	- The project is requesting an extension;
	- $\cdot \cdot$  The project is demonstrating project start through the use of AHP subsidy to procure financing commitments that were not approved at the time of AHP application.
	- Use the "Browse" button to locate the updated workbook. New feasibility information will display on the screen. FHLBank does not utilize this information for feasibility review. The feasibility review is completed by FHLBank outside of AHP Online.
	- b. Scroll past the feasibility information to the bottom of the screen. You will need to affirm the information included in the updated Feasibility Workbook by selecting "Yes."
- 2. Select "Save" and then "Next" to continue.

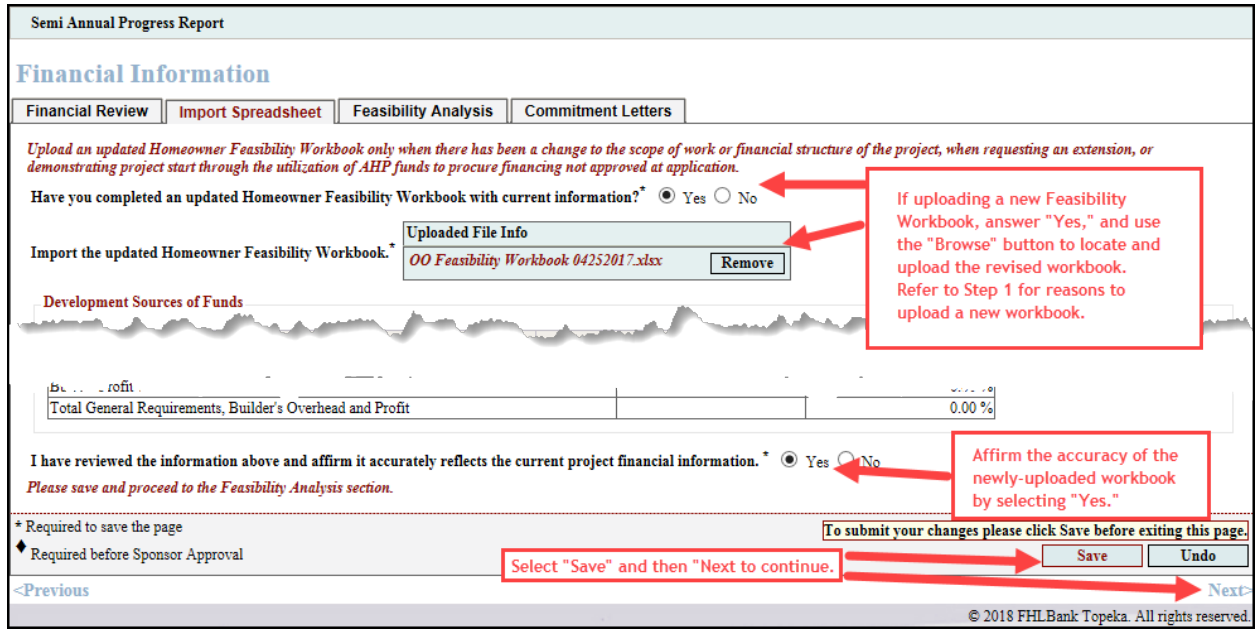

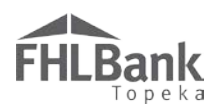

#### <span id="page-10-0"></span>FINANCIAL INFORMATION: FEASIBILITY ANALYSIS

#### **NO NEW FEASIBILITY WORKBOOK UPLOADED / NEW FEASIBILITY WORKBOOK UPLOADED WITH NO ISSUES**

If a new Feasibility Workbook is not uploaded, or if the newly-uploaded Feasibility Workbook does no identify anything outside FHLBank's guidelines, AHP Online will indicate this on the screen.

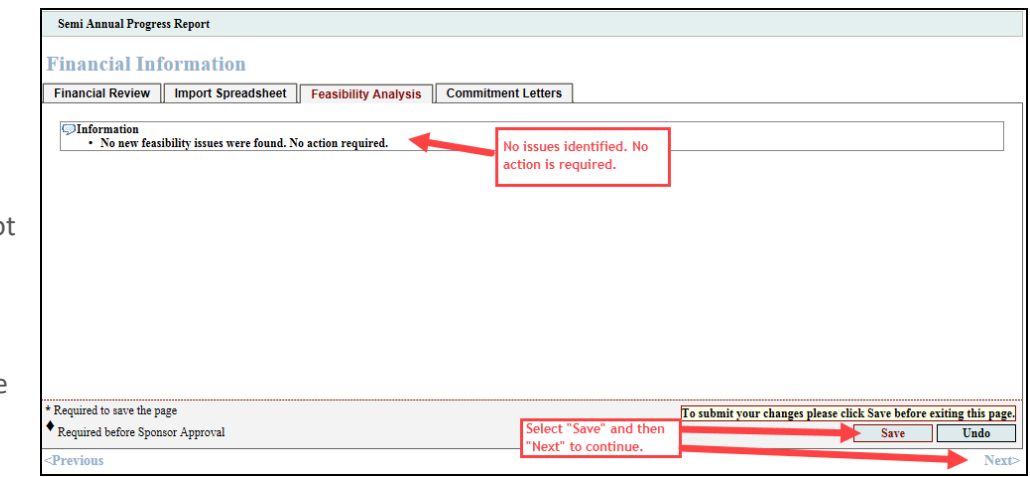

Select "Save" and then "Next" to continue.

#### **NEW FEASIBILITY WORKBOOK UPLOADED / ISSUES IDENTIFIED**

If AHP Online identifies anything outside FHLBank's guidelines in the newly-uploaded Feasibility Workbook, the issues will display.

Enter an explanation for the identified issues.

- 1. Select "Explain" next to the Feasibility Value listed
- 2. Enter the explanation in the spac provided.
- 3. Select "Update Feasibility Issue."
- 4. Select "Save" and then "Next" to continue.

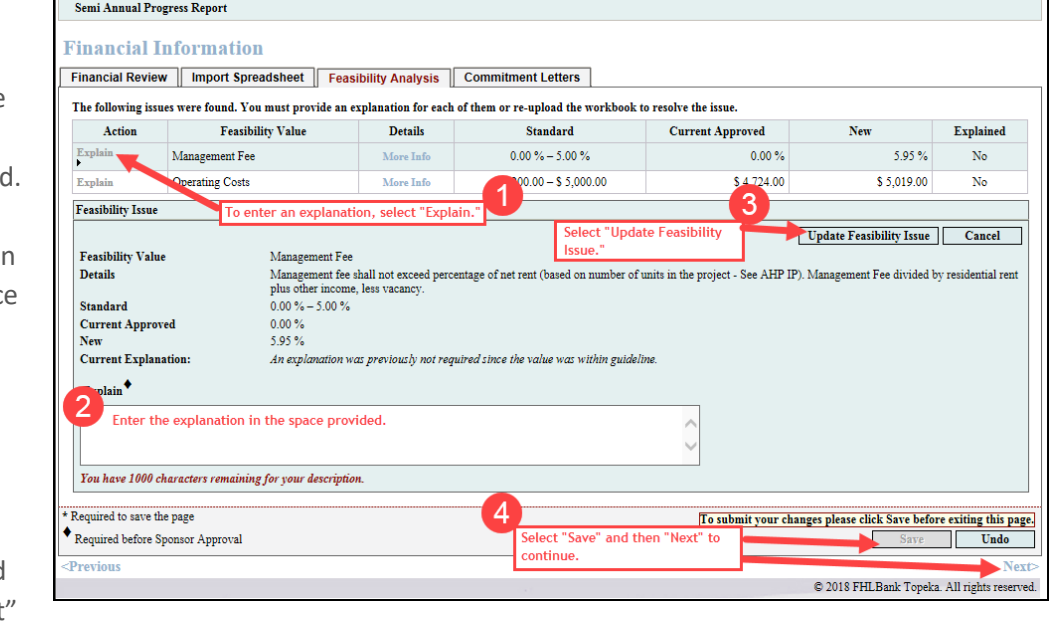

**ONCE AN EXPLANATION HAS BEEN ENTERED, THE "EXPLAINED" COLUMN FOR THAT ISSUE WILL DISPLAY "YES."**

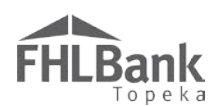

### <span id="page-11-0"></span>FINANCIAL INFORMATION: COMMITMENT LETTERS

If the project did not require commitment letters, such as projects funded with AHP subsidy only, no action is required.

Select "Save" and then "Next" to continue.

If, at application, the project required commitment letters, they will display on the screen.

- If the "Letters Provided" column displays "Yes" for all Commitment Letters, no action is required. Continue to Step 4 (below).
- If the "Letters Provided" column displays "No," upload any available Commitment Letters that are available at this time.

Required Commitment Letters not previously provided can be uploaded at this time. (See "To Upload a Commitment Letter" – below.)

Previously-uploaded Commitment Letters (signified by "No" in the "Letters Provided" column) can be replaced. (See "To Replace/Update a Previously-submitted Commitment Letter" -below.)

#### **TO REPLACE/UPDATE A PREVIOUSLY-SUBMITTED COMMITMENT LETTER:**

- 1. Select "Attach" in the "Action" column of the project for which you want to replace/update the Commitment Letter.
- 2. In the "Uploaded File Info" box, select "Remove."
- 3. Continue to "To Upload a Commitment Letter" (below).

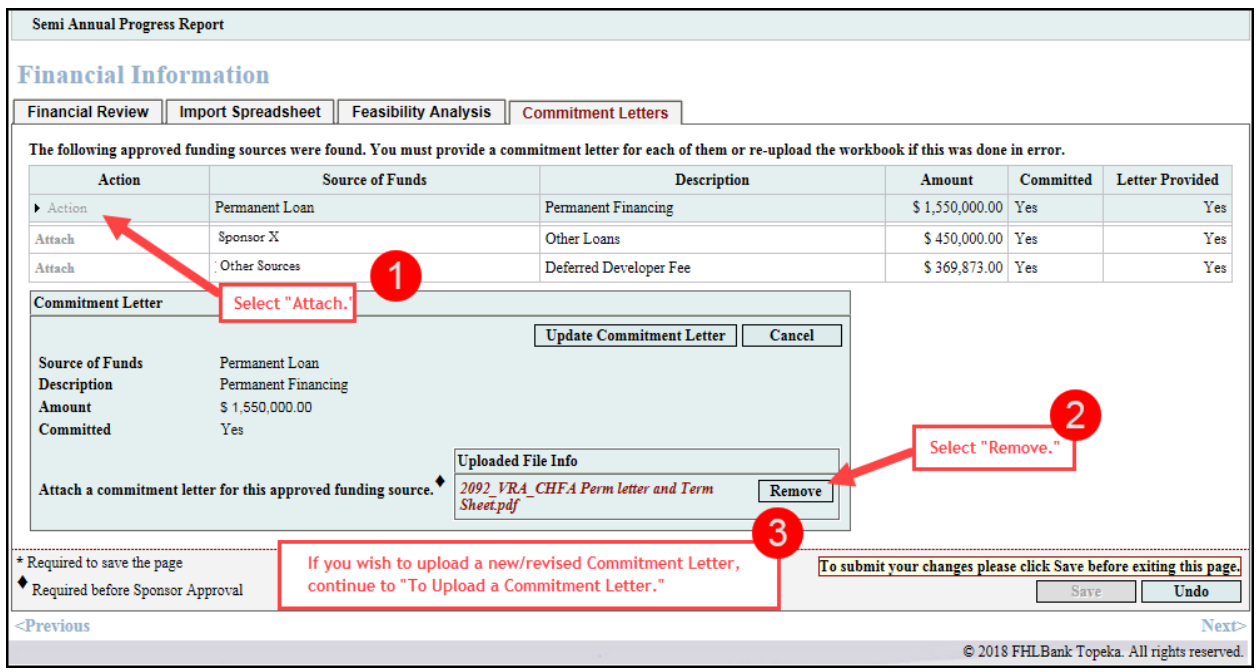

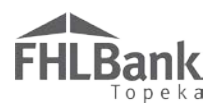

#### **TO UPLOAD A COMMITMENT LETTER:**

- 1. Select "Attach" next to the Source of Funds for which the Commitment Letter will be uploaded.
- 2. Use the "Browse" box to locate and upload the Commitment Letter.
- 3. Select "Update Commitment Letter."
- 4. Select "Save" and then "Next" to continue.

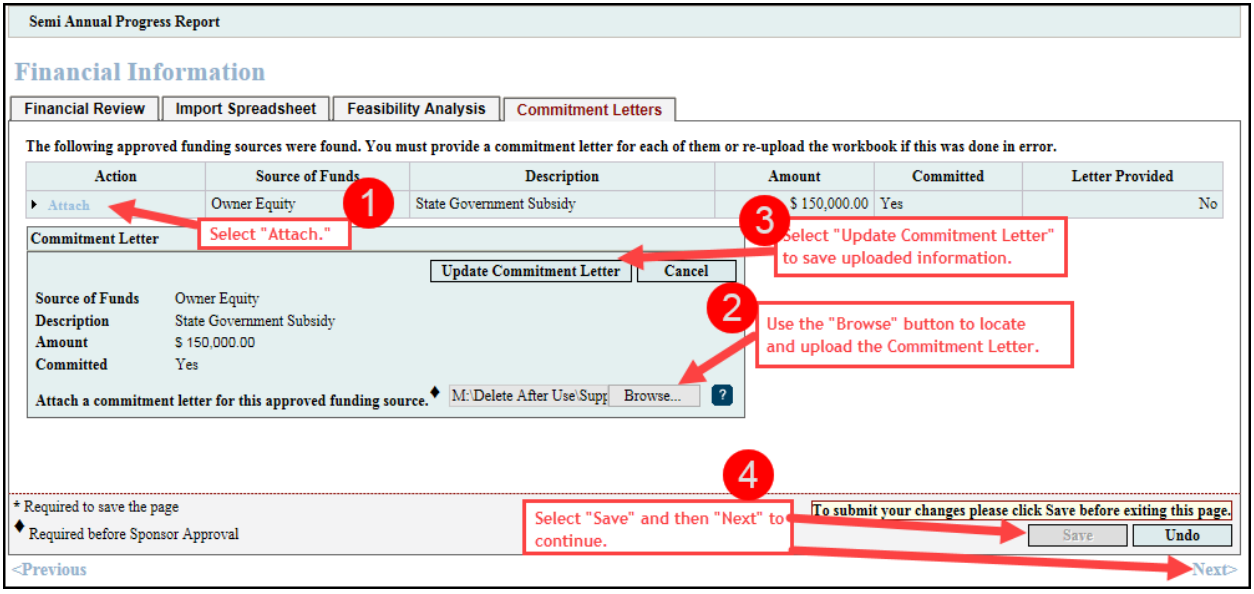

**ONCE A COMMITMENT LETTER HAS BEEN UPLOADED, THE "LETTER PROVIDED" COLUMN FOR THAT ISSUE WILL DISPLAY "YES."**

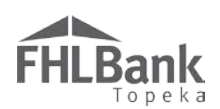

## <span id="page-13-0"></span>PROJECT TIMELINE

The Project Timeline screen display will display differently based on project type (Homeowner or Rental). Review the timeline information that displays on the screen.

- 1. Revise any dates that need to be changed.
- 2. Select "Actual" or "Expected" as applicable for all dates. *The "AHP Initial Draw Date" cannot be edited to an Actual Draw Date. If a draw has occurred since the last reporting period, note this and the draw date as a comment in the space provided on this screen.*
- 3. If there have not been any material delays to the project, select "No."
- 4. If there have been any material delays to the project, select "Yes." A text box will display for you to provide an explanation of the delays.

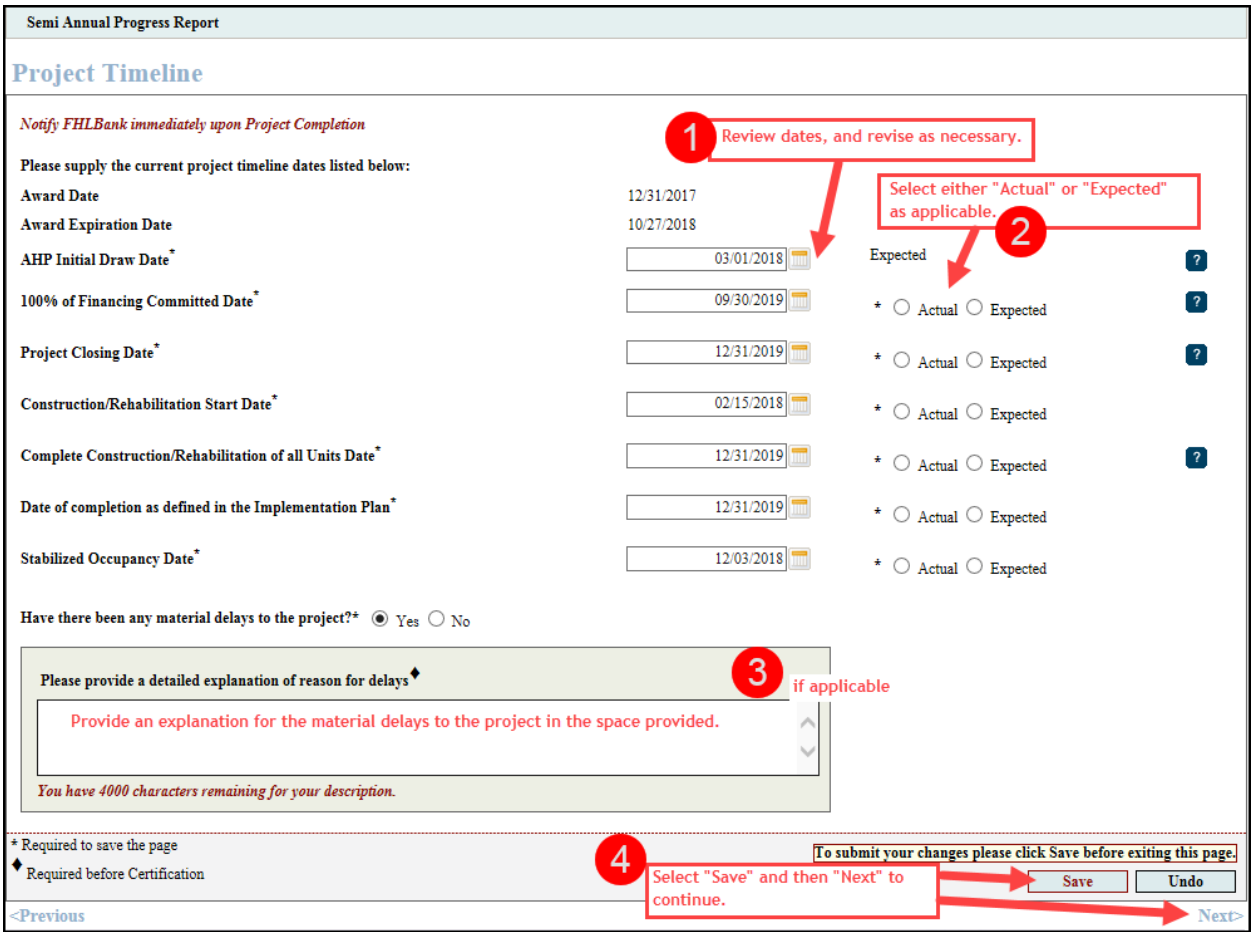

Notify FHLBank immediately when the project is complete.

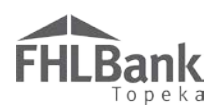

#### <span id="page-14-0"></span>PROJECT PROGRESS

#### **WITHDRAWING A PROJECT**

- 1. If you wish to withdraw the project, select "Yes" to the first question.
- 2. Provide the reason for the project's withdrawal in the space provided.
- 3. Answer the remaining questions on the page. (See below.)

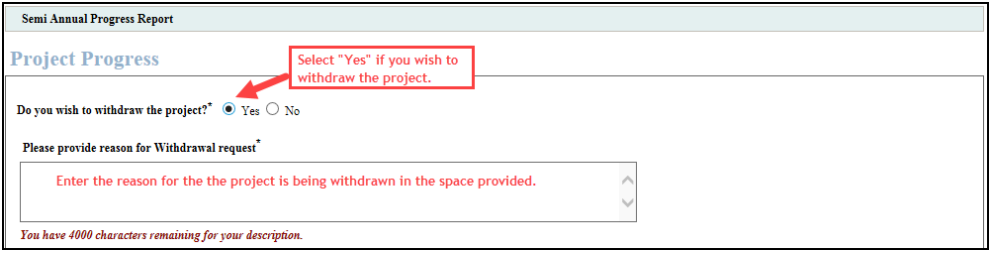

#### **COMPLETING THE "PROJECT PROGRESS" SCREEN.**

- 1. Select "No" to the first question if you do not wish to withdraw the project.
- 2. Answer the remaining questions on the screen. Provide explanations or update information as required.
- 3. Select "Save."
- 4. **Use the drop-down menu at the top of the page to return to "SAPR Home" to select "certify" and complete the SAPR process.**

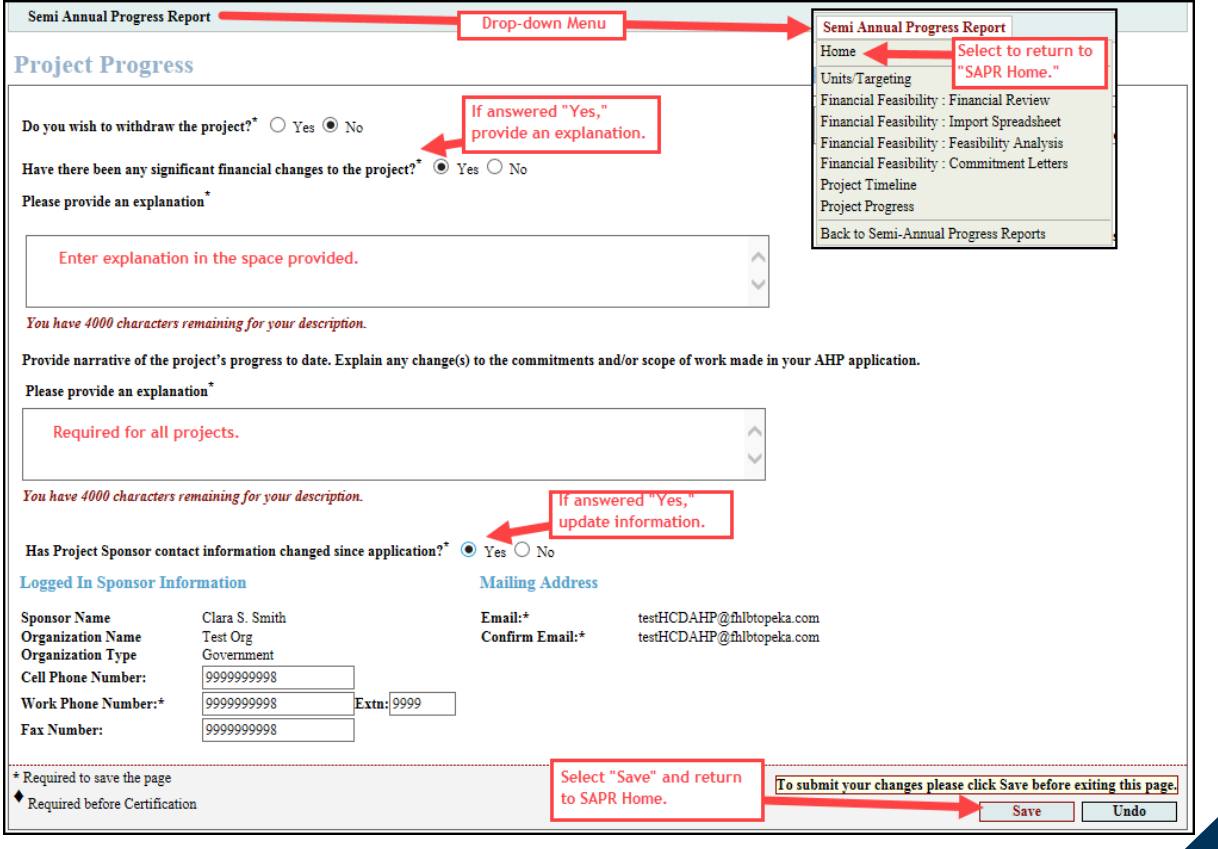

# <span id="page-15-0"></span>CERTIFYING THE SAPR

**FHLBank** 

- 1. Review the status of each section to ensure all sections have a status of "Complete" as signified by a green check mark. Select and complete any incomplete sections (i.e. status of "Not Visited" or "In Progress.)
- 2. Select "Certify."
- 3. A "SAPR Certification" box will display that requests a certification the information provided in the SAPR is true, complete, and accurate. To submit the SAPR, select "Yes."

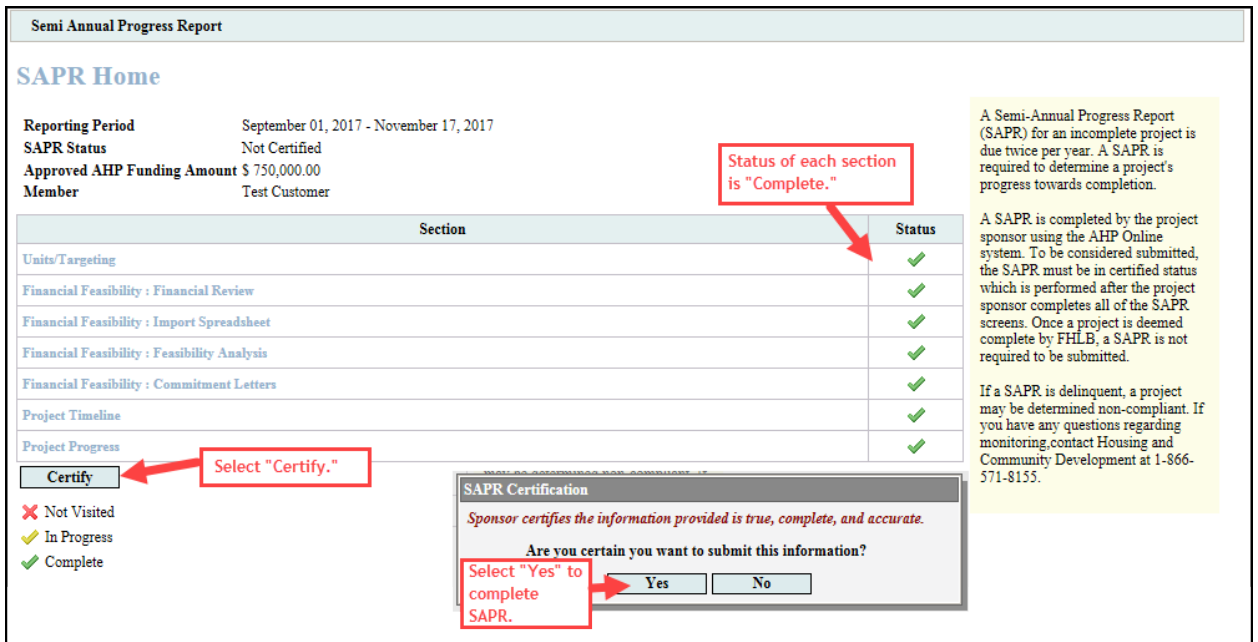

4. "SAPR Home" will now display the SAPR has been completed.

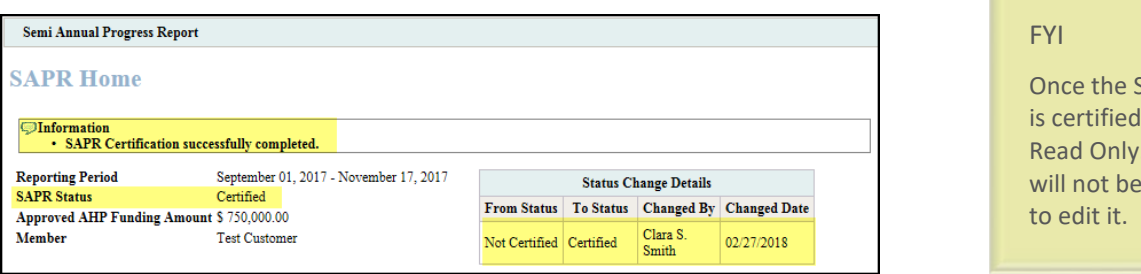

5. Housing and Community Development staff will review the submitted SAPR and contact you via email with any questions or clarifications they may have. Any information transmitted that includes Personally Identifiable Information (PII) must be transmitted through secure email (such as FHLBank's Proofpoint).

**APR** it is You able

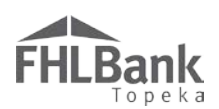

# <span id="page-16-0"></span>Terms/Definitions

*(See AHP Implementation Plan, Exhibit D for additional definitions.)*

**AHP Online:** FHLBank's automated online system for AHP project application, disbursement, and monitoring.

**Homeownership Project:** Term used interchangeably with Owner-occupied project.

**HCD:** Housing and Community Development department.

**Inactivity:** A period of time the user is not entering information on a screen in AHP Online. An inactivity period includes non-action items such as moving from screen to screen or saving a screen.

**Personally Identifiable Information (PII):** Information that can be used to distinguish or trace an individual's identity, such as their name, address or telephone number, **combined** with other personal identifying information such as social security numbers, biometric records, health information, date of birth, mother's maiden name, personal bank account numbers, credit card numbers, etc.

**Semi-annual Progress Report (SAPR):** Pre-completion reporting by the project sponsor regarding the project's progress toward successful completion and occupancy of the project.

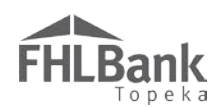

# <span id="page-17-0"></span>AHP Online Status Descriptions

**Approved –**Housing and Community Development staff have completed review of the SAPR. The SAPR has been approved.

**Certified –** The accuracy of the Semi-annual Progress Report (SAPR) has been certified by the Sponsor and has been submitted to FHLBank.

**Under Review –** The SAPR is currently being reviewed by Housing and Community Development staff.

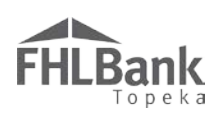

# <span id="page-18-0"></span>Information Security

# <span id="page-18-1"></span>WHERE IS THE DATA STORED?

- The data is stored on Amazon Web Service servers in the cloud.
- Amazon Web Service Cloud Security website: <https://aws.amazon.com/security/>
- Information on Assurance certifications: [https://aws.amazon.com/compliance/pci-data-privacy-protection](https://aws.amazon.com/compliance/pci-data-privacy-protection-hipaa-soc-fedramp-faqs/)[hipaa-soc-fedramp-faqs/](https://aws.amazon.com/compliance/pci-data-privacy-protection-hipaa-soc-fedramp-faqs/)

# **FYI**

To protect sensitive information:

- After logging out of AHP Online, close all browser windows.
- Do not share your username or password with anyone.

#### <span id="page-18-2"></span>USEFUL LINKS:

- Business Continuity Plan:<https://www.fhlbtopeka.com/corporate-governance/business-continuity-plan>
- Fraud Awareness:<https://www.fhlbtopeka.com/corporate-governance-fraud-awareness>
- FHLBank Information Assurance[: https://www.fhlbtopeka.com/corporate-governance-information](https://www.fhlbtopeka.com/corporate-governance-information-assurance)[assurance](https://www.fhlbtopeka.com/corporate-governance-information-assurance)
- Internal Control System:<https://www.fhlbtopeka.com/corporate-governance-internal-control-system>

## <span id="page-18-3"></span>FOR TECHNICAL ASSISTANCE:

Contact Housing and Community Development via the contact information below with questions or difficulty logging in. When contacting Housing and Community Development, provide your contact information (name, organization, phone number, and email) and a description of the issue.

Phone: 1.866.571.8155

<span id="page-18-4"></span>Email: [hcdahp@fhlbtopeka.com](mailto:hcdahp@fhlbtopeka.com)

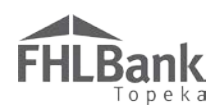

# <span id="page-19-0"></span>Appendix A – Sponsor Access to AHP Online

Select the link to AHP Online on FHLBank's Community Programs AHP web page.

On the Welcome Page, select "Sponsor Sign In."

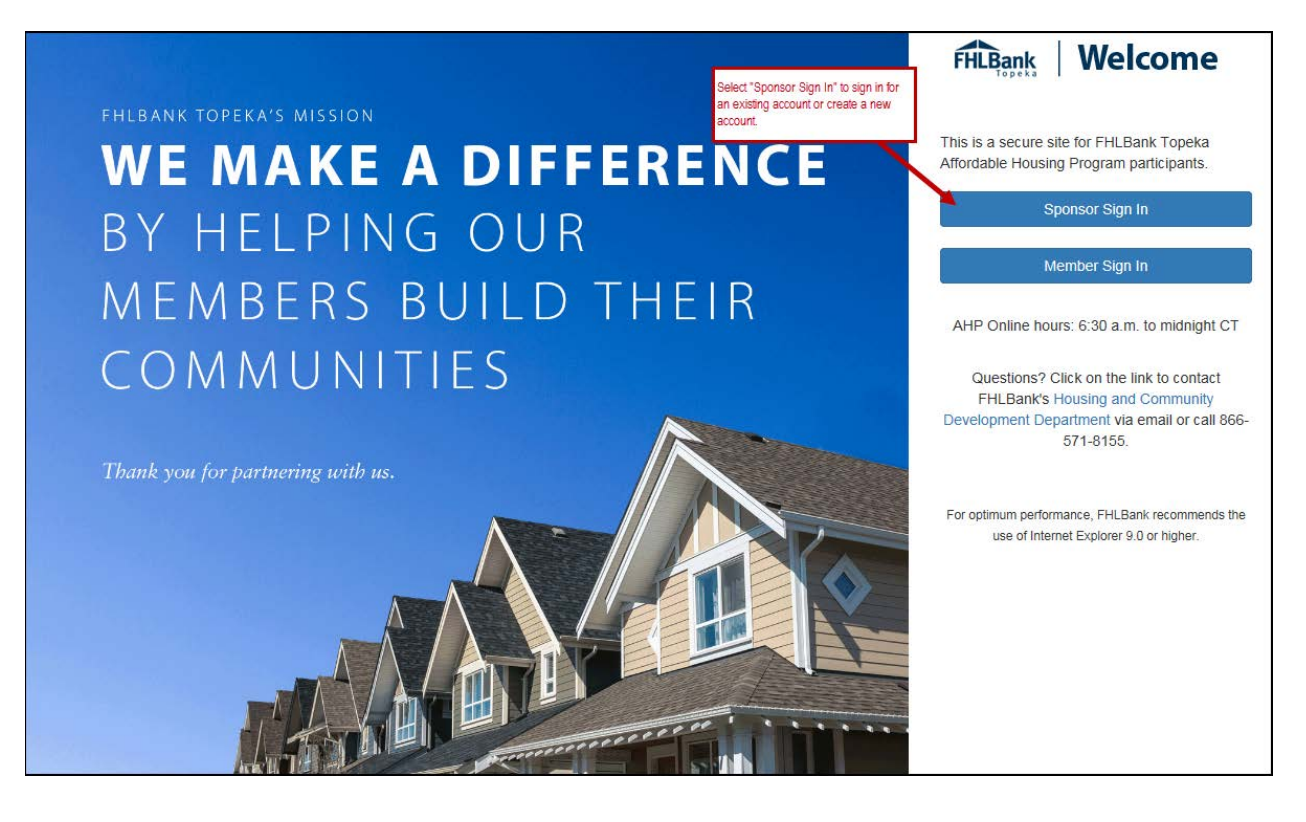

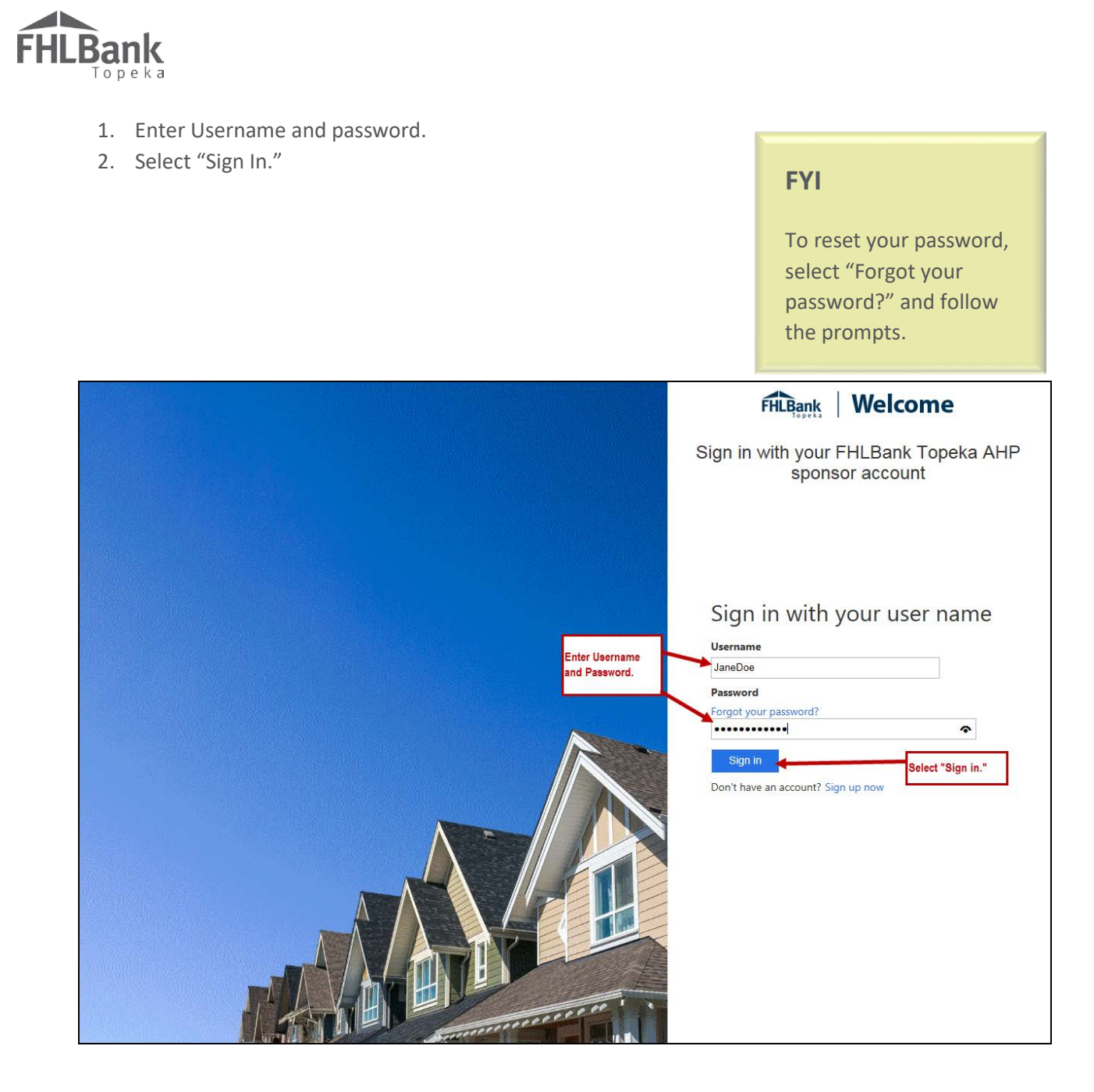

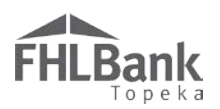

Select the method by which you want to receive the verification code.

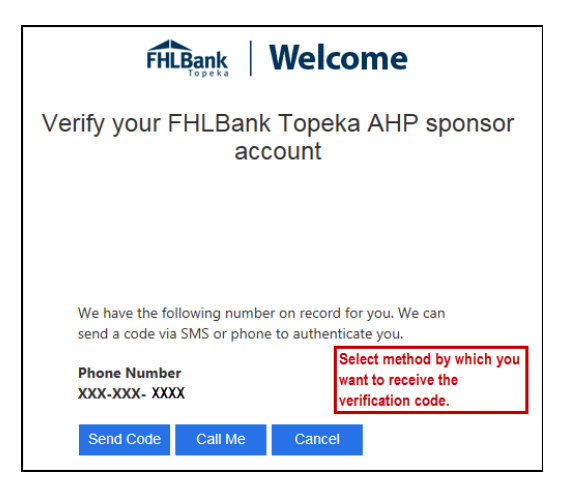

**Verification Code Received Via Text:** If a verification code will be received via text, follow the prompts on the screen.

- 1. Once the text is received, enter the verification code in the space provided. The verification code must be entered within approximately three minutes, or you will be required to request a new verification code.
- 2. If the verification code is entered within three minutes and is entered correctly, you will automatically be advanced to the next screen.

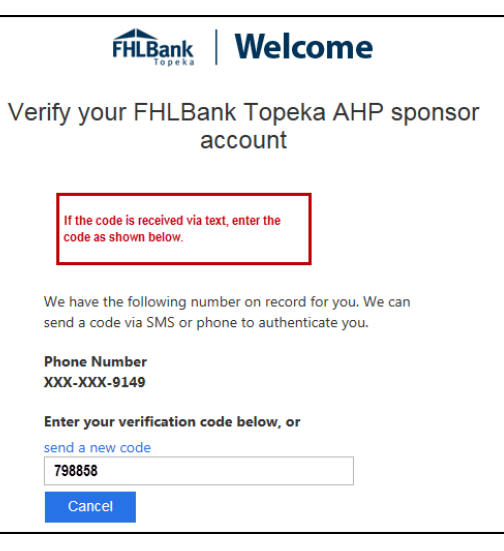

**Verification Code Received Via Phone:** If the verification will be received via phone call, follow the voice prompts in the phone call. **Verifications received via phone call must be made to your direct line.**

- 1. You must answer your phone. The verification process cannot take place with voice mail.
- 2. Upon following the voice prompts, you will automatically be advanced to the next screen.

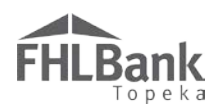

To make changes to the User Profile:

- 1. Go to the "My Applications" page.
- 2. In the "Profile" drop-down menu, select "Edit Profile."

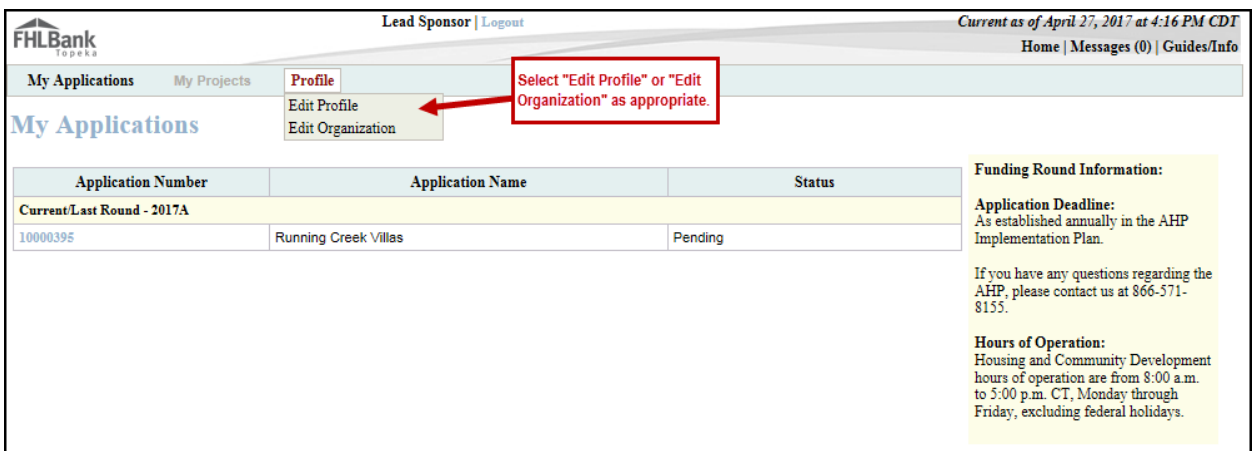

Only editable fields may be changed.

- 3. Edit information as needed.
- 4. Review information for accuracy, and select "Save" to submit.

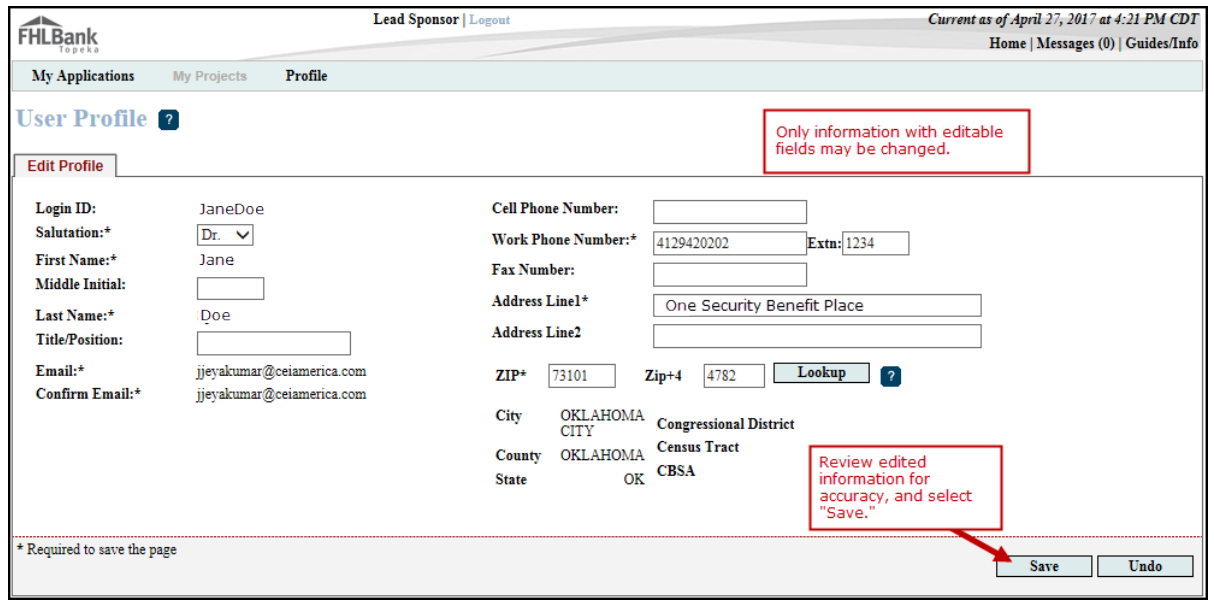

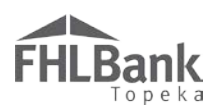

To make changes to the User Organization:

- 1. Go to the "My Applications" page.
- 2. In the "Profile" drop-down menu, select "Edit Organization."
- 3. Select the applicable option.
	- o Edit current organization

(organization name).

- o Create new organization.
- 4. Select "Next."

# *Only editable fields may be changed.*

- 5. Select information to be edited.
- 6. Edi as
- 7. Rev inf aco sel co
- 8. Co thr  $^{\prime\prime}$ Re Su Re<sup>v</sup> info aco  $\mathrm{H}$

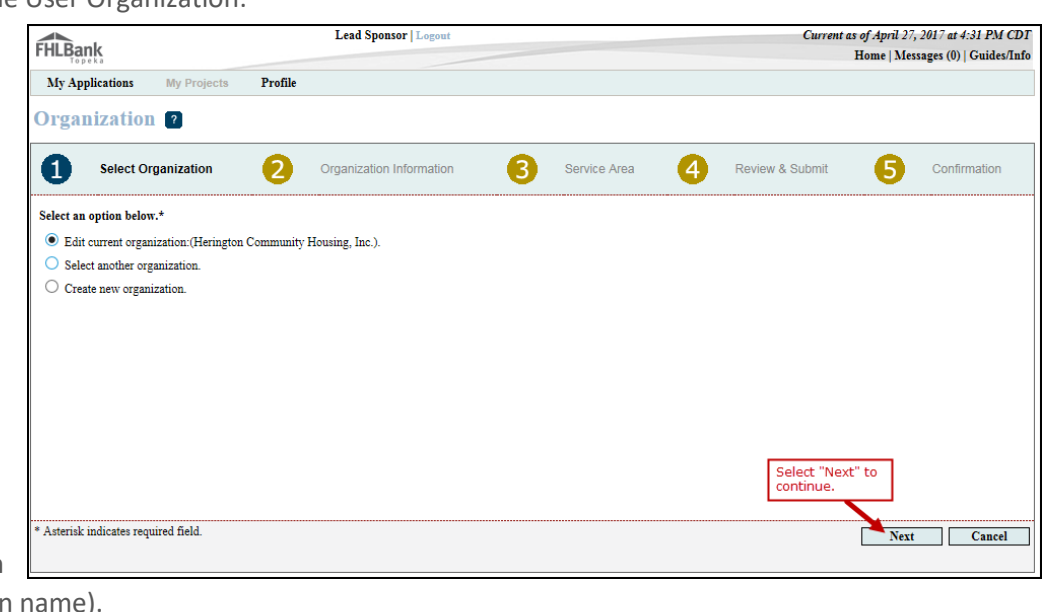

- 
- 

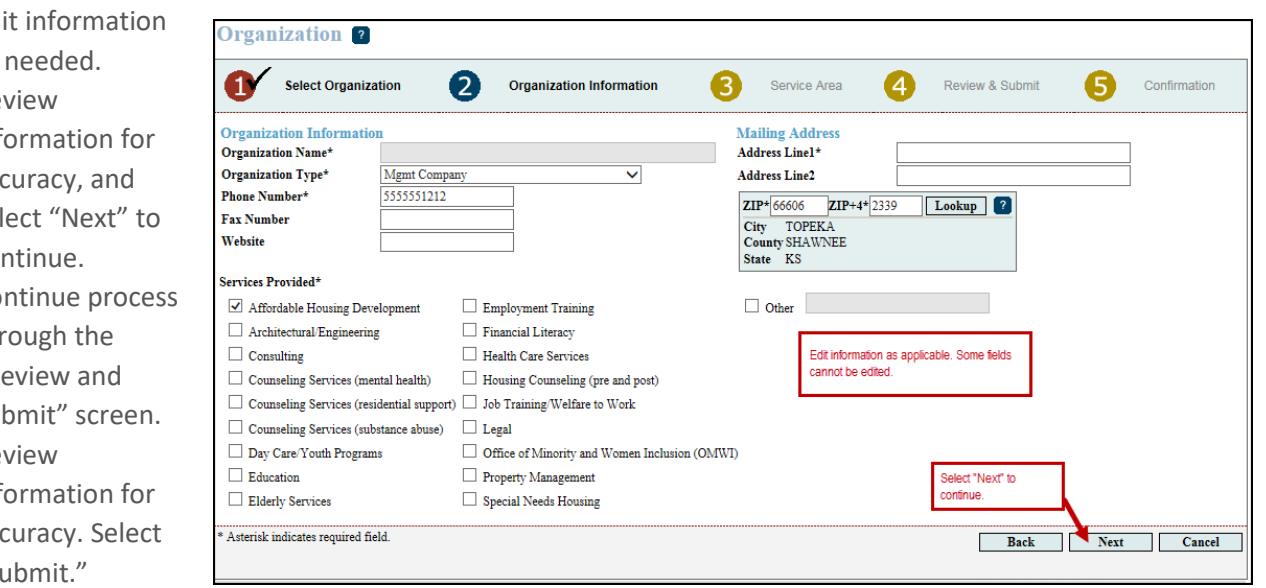

9. On the "Confirmation" screen, select "Finish."